## **OS更新状態の確認方法(Windows8.1)**

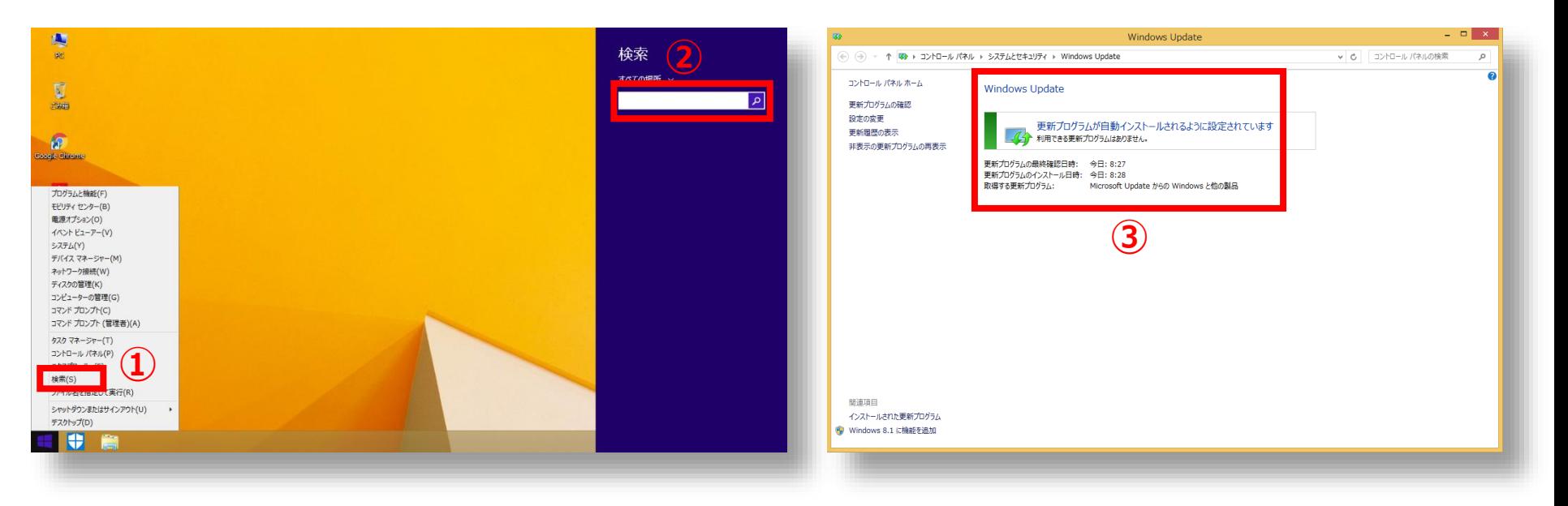

- **① スタートメニューを右クリックし[検 索] を選択します。 ② 検索ボックスに「update」と入力 し、Windows Updateを選択しま す。**
- **③ Windows Updateの更新状態が確 認できます。**

広島大学

## **How to Check the Latest OS Updated Status (for Windows8.1)**

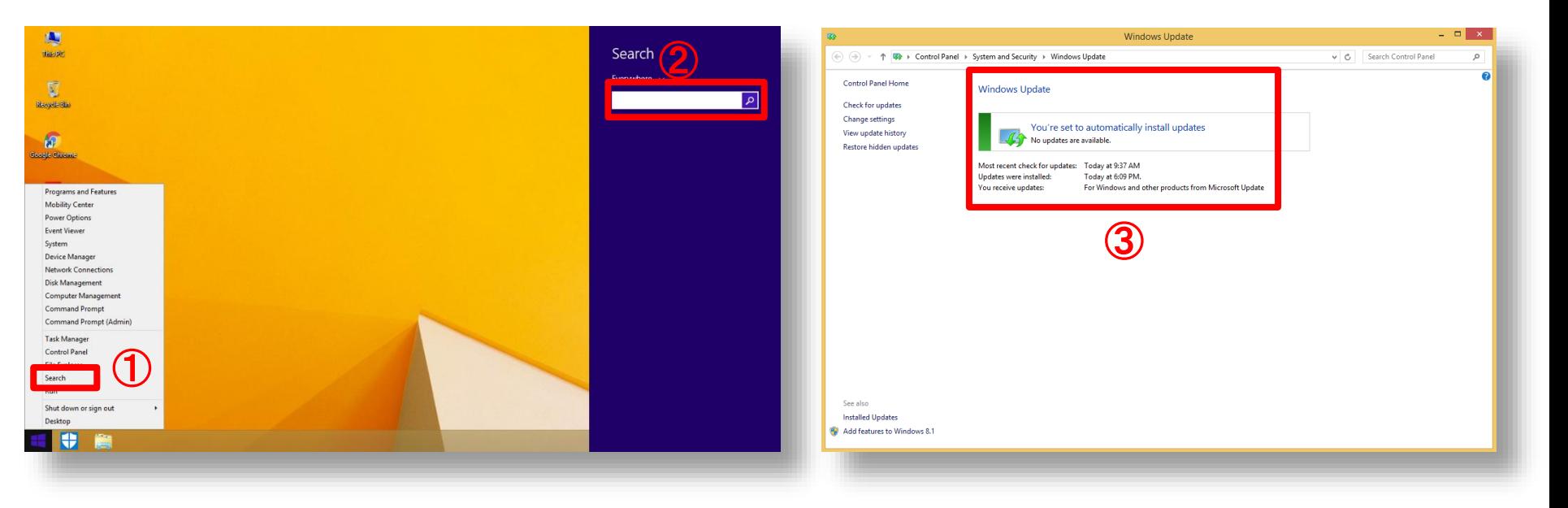

- ① **Right click on the windows menu and select "Search".**
- ② **Type "update" in the search box on your taskbar and select "Windows Update".**
- ③ **Check OS update status.**

**HIROSHIMA UNIVERSITY**